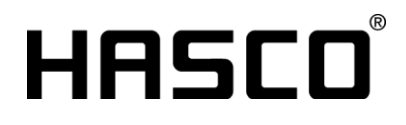

## **HASCO NX Installation**

### Inhalt

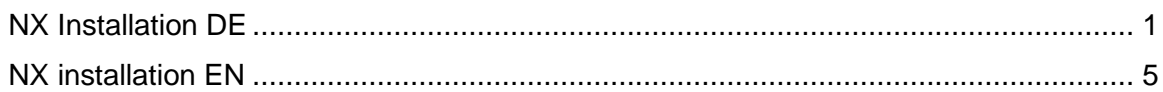

#### <span id="page-0-0"></span>NX Installation DE

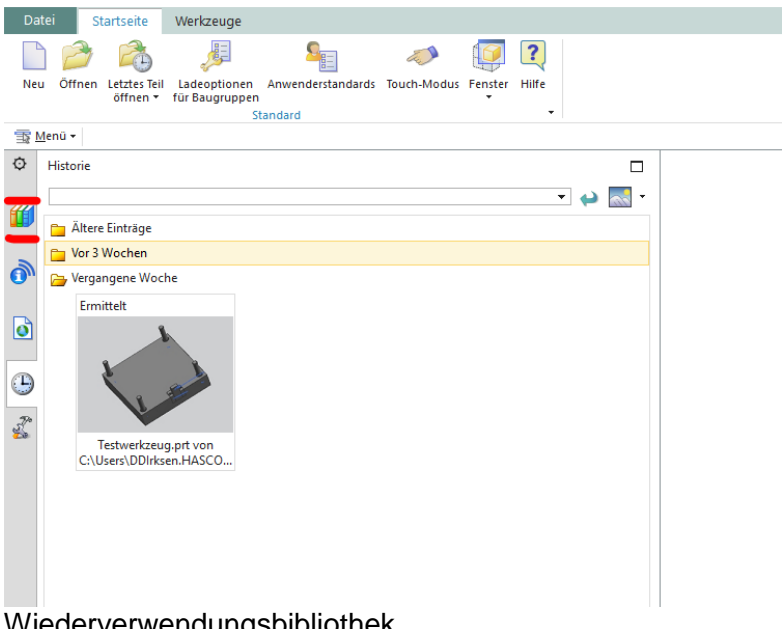

**Für die Installation öffnen** Sie NX. Auf der linken Seite finden Sie den Reiter

Wiederverwendungsbibliothek.

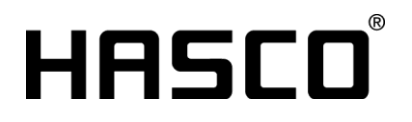

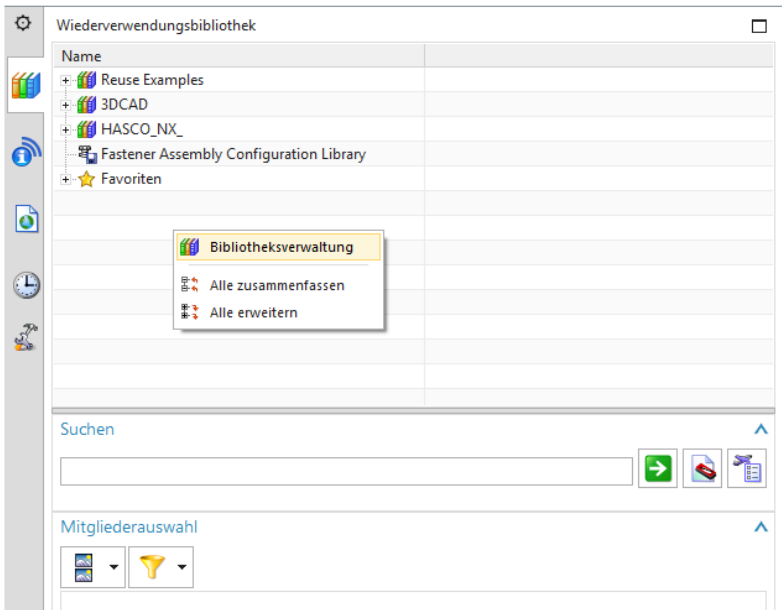

Ein Rechtklink in das leere Feld und Sie gelangen in die **Bibliotheksverwaltung** 

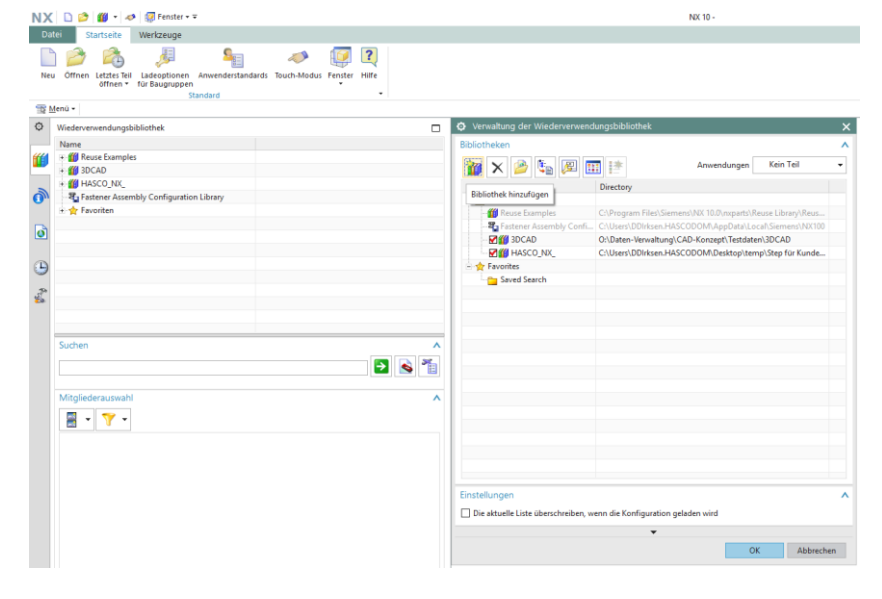

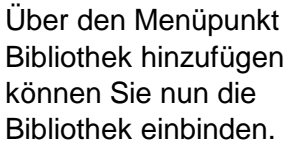

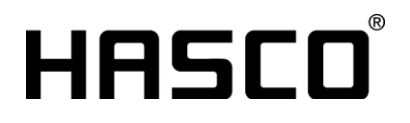

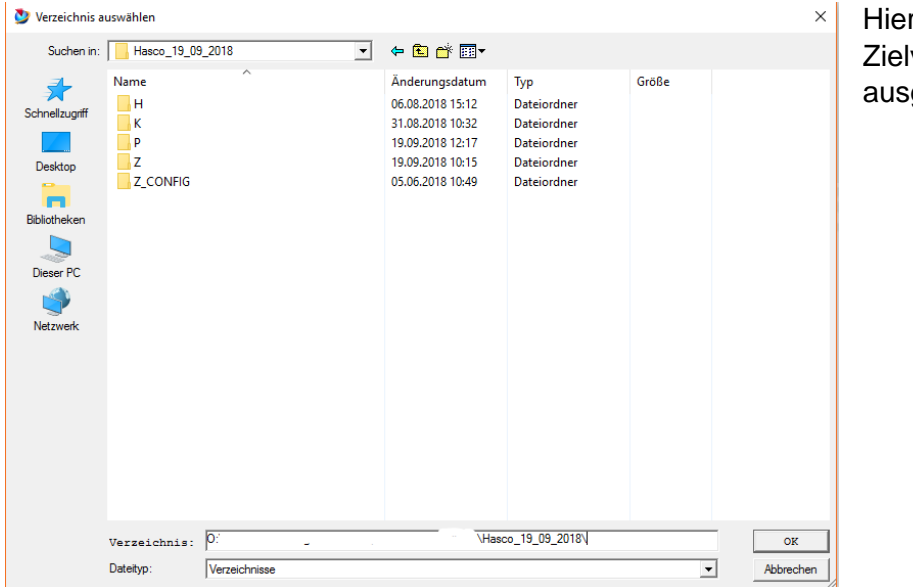

r wird dann das verzeichnis gewählt.

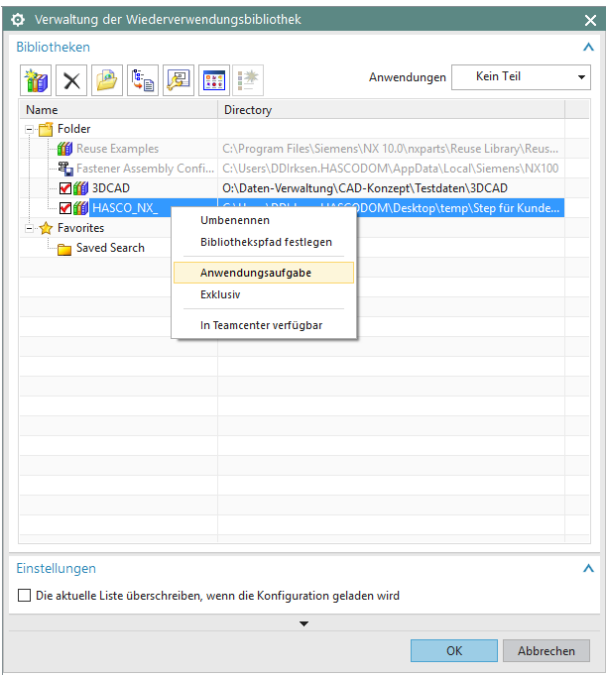

Erscheint die Bibliothek nicht direkt auf der linken Seite müssen Sie die Anwendungsaufgabe der Bibliothek noch festlegen.

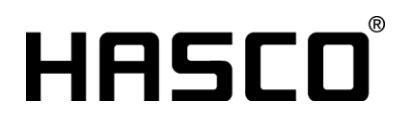

*Präzision für den Formenbau.*

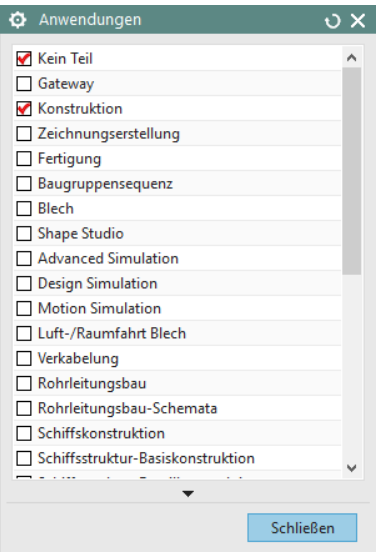

Aktivieren Sie die Konstruktion für die Bibliothek und Sie können die Teile direkt verwenden.

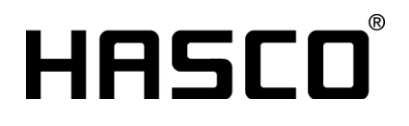

#### <span id="page-4-0"></span>NX installation EN

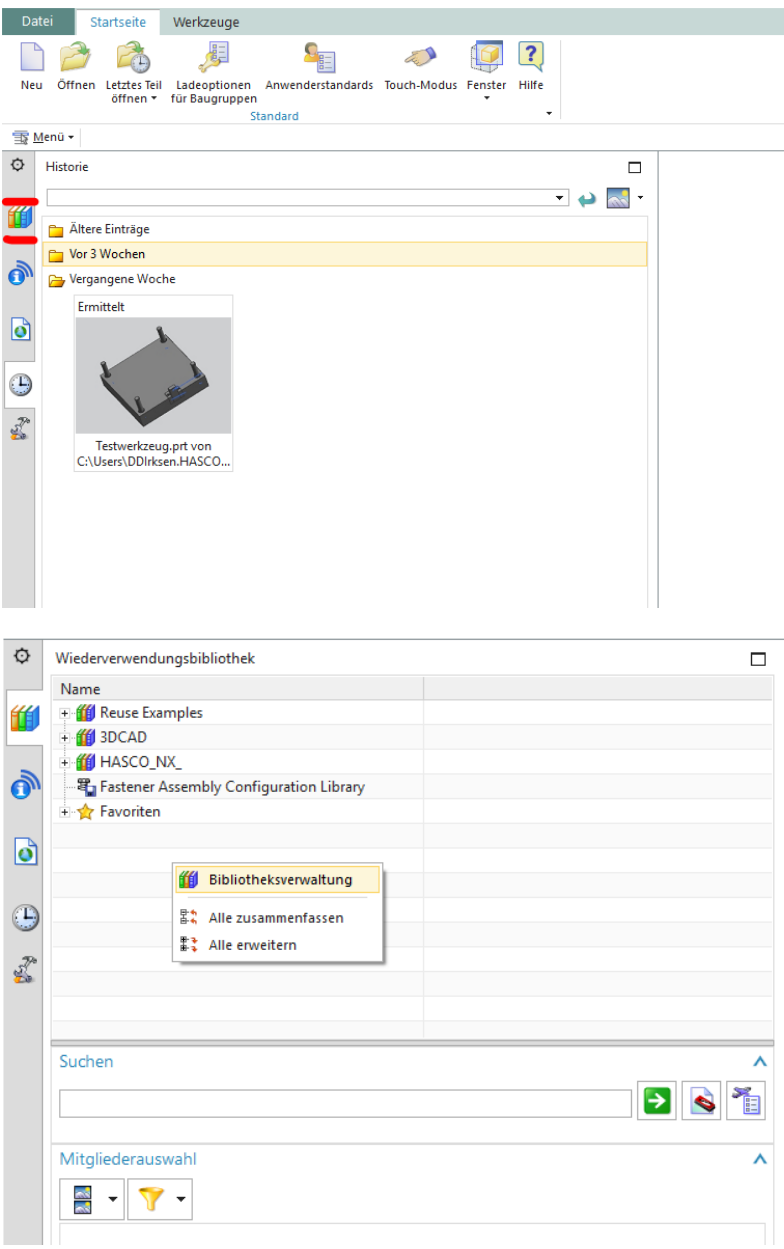

For the installation you simply open NX and open the Reuse library tab on the left side.

With a right click in the empty field you get to the reuse library.

# HASCO®

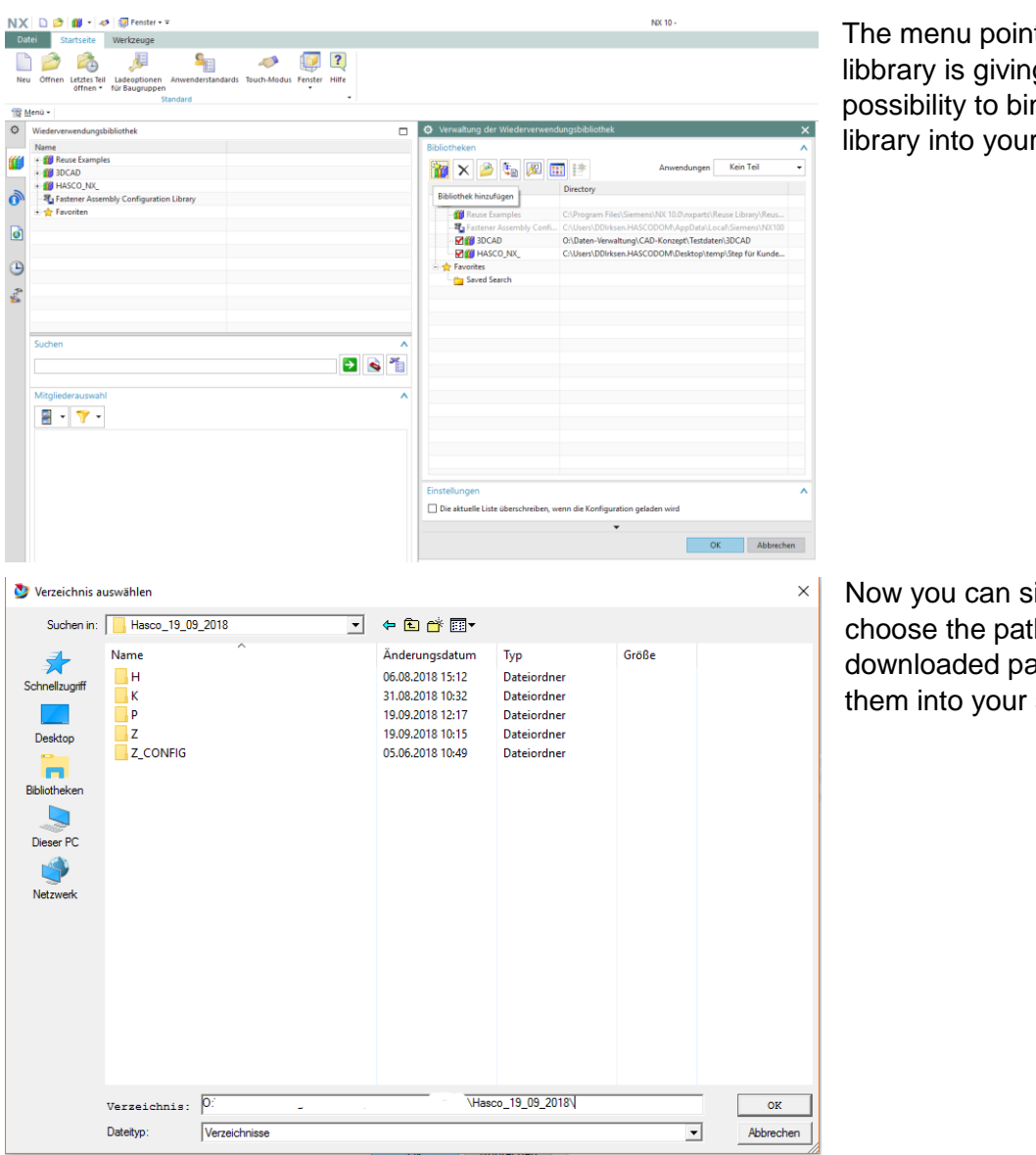

t add g you the pose<br> **p**ose the r system.

imply th of the arts to add system.

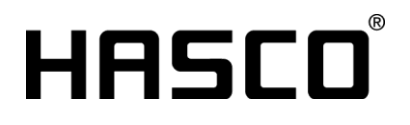

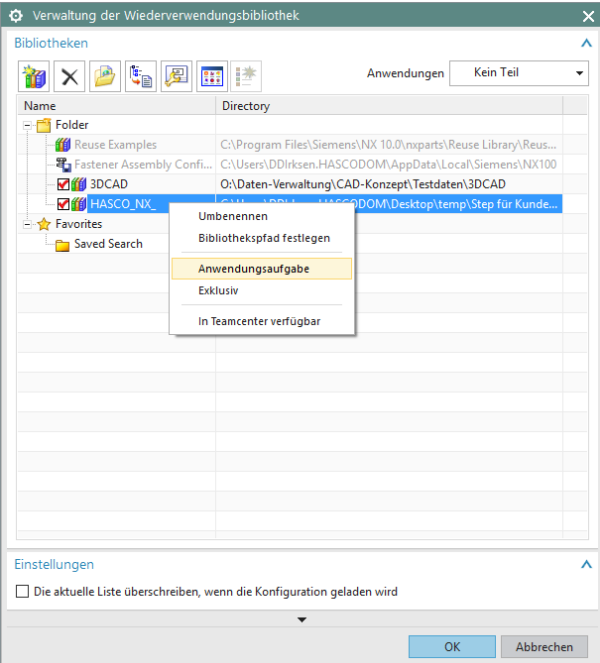

If the library is now showing up in the left directly you need to add a task fort he library.

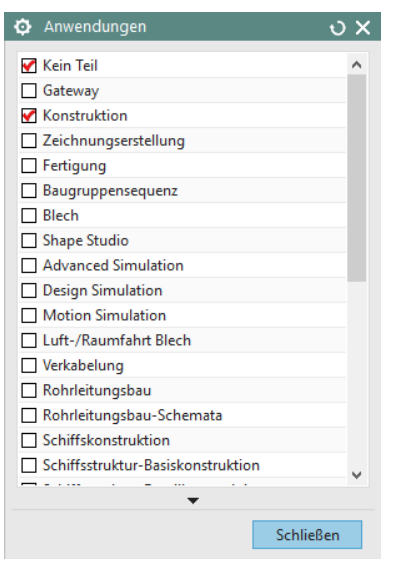

Simply activate the design as a task for this library and you are ready to use the library.